# **令和5年度補正予算 石油ガス流通合理化対策事業費補助金 (石油ガス配送合理化・設備整備事業) 審査中における申請内容不備修正の手引き**

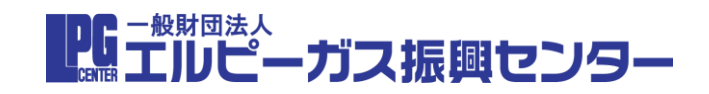

1

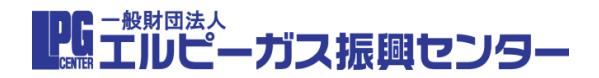

## **不備修正の流れと方法について ※申請内容のご修正は、必ずこの手引きを最後までご確認の上、お願いいたします**

**①振興センターより不備修正連絡のメールが届く ➁マイページ発行登録時のメールより、マイページに入る ③マイページ内の「不備内容一覧テーブル」に記載されている修正内容を確認 ④緑色の「申請内容登録編集ボタン」より申請内容編集フォームに入る ⑤③で確認した修正内容の該当箇所を修正し確認ボタンを押す ⑥確認画面で修正内容を確認し、回答ボタンを押す ⑦マイページの「状態」が[審査中]となっていることを確認**

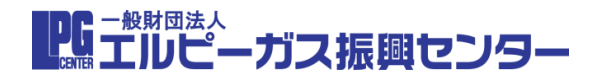

### **①振興センターより不備修正連絡のメールが届く ➁マイページ発行登録時のメールより、マイページに入る**

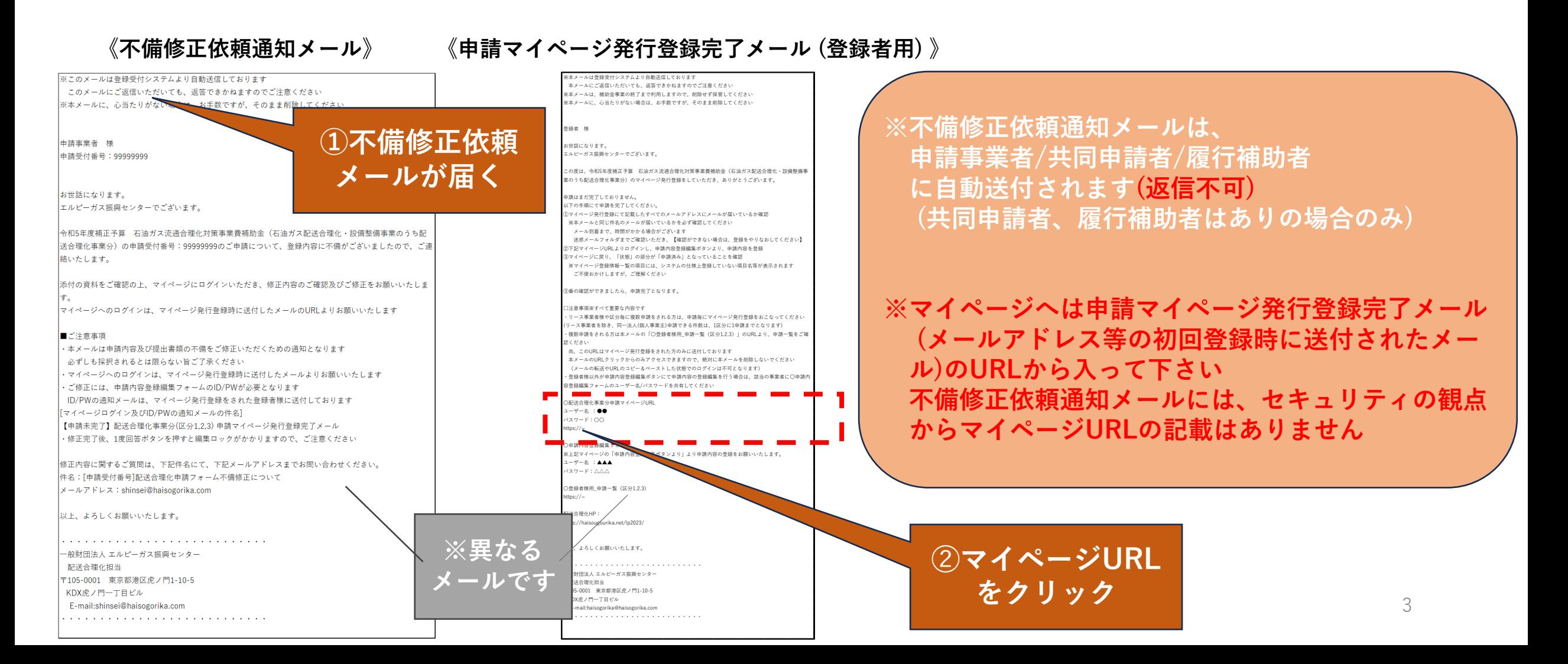

**③マイページ内の「不備内容一覧テーブル」に記載されている修正内容を確認 ④緑色の「申請内容登録編集ボタン」より申請内容編集フォームに入る**

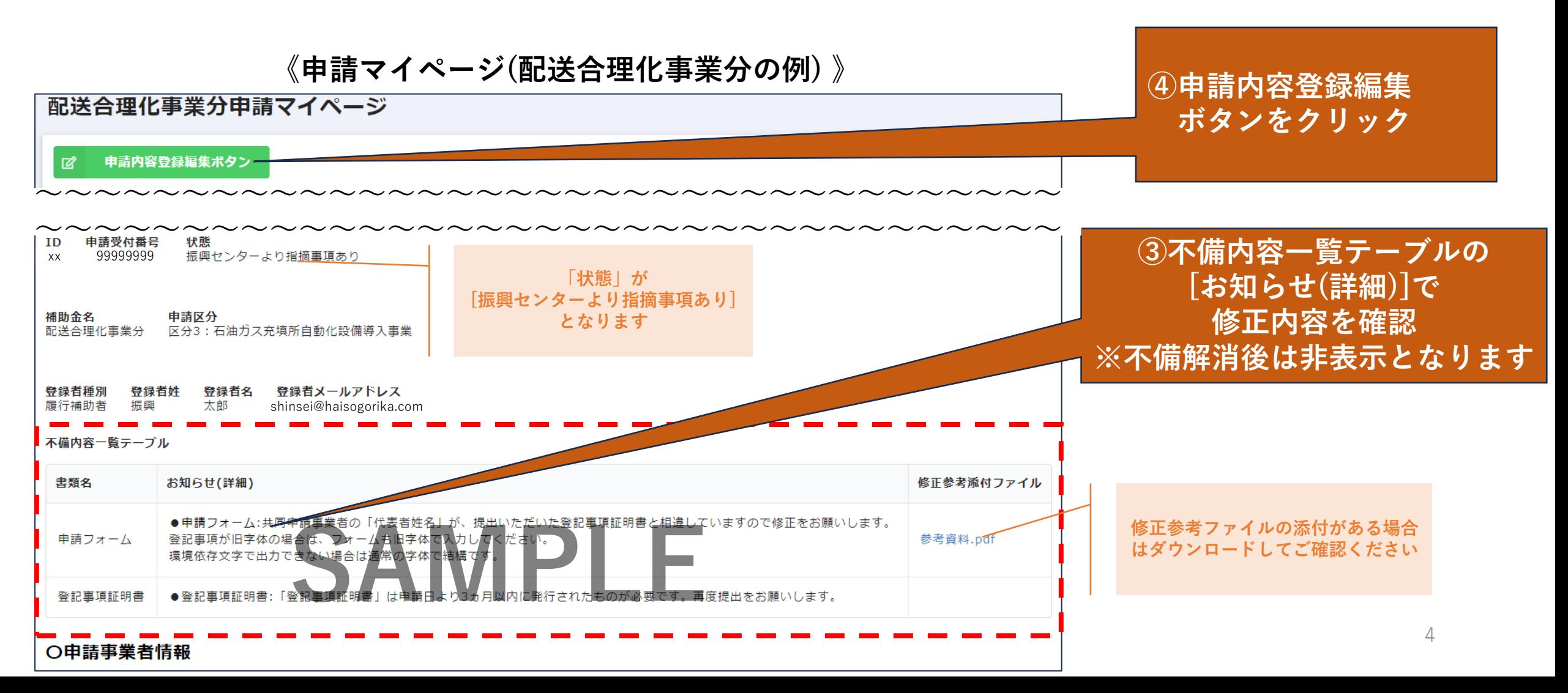

【器工ルピーガス振興センター

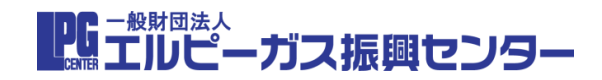

5

### **⑤③で確認した修正内容の該当箇所を修正し確認ボタンを押す ⑥確認画面で修正内容を確認し、回答ボタンを押す**

#### **《申請内容編集フォーム(配送合理化事業分の例) 》 《確認画面》** フ・バランスに 配送合理化事業分(区分1,2,3) 申請内容編集フォーム 関する書類 BEW 企画化事業を **⑤不備内容一覧テーブルに** ○その他書類 IMG 1095.ipea **⑥修正箇所を確認し** 受付日 **MA A-4 mA Wh 記載された修正内容を** (定款・理由書 m 2024-05-21  $0.092900$ 等) **回答ボタンをクリック 再入力し修正し** 理事長名 田中 惠次 本補助金を申請 けい **確認ボタンをクリック** するにあたり、 ~~~~~~~~~~~~~~~~ 配送合理化に伴 ~~~~~~~~~~~~~~~~ う価格抑制の協 力に同意しま  $# \times 10MB$ す。 。<br>伴う価格抑制の協力に同意します。 本補助金を申請するにあたり ↑ 戻る √ 一つ ● 確認

**※申請内容編集フォームでの編集に必要なユーザ名とパスワードは登録者のみに送付しております 登録者以外の方が不備内容を修正する場合は、登録者の方とユーザーID及びパスワードをご共有ください**

**※不備内容一覧テーブルに記載された修正内容以外の部分は絶対に変更しないでください ※添付ファイル差し替えの際は、修正前のファイルは削除し、修正後のファイルのみを再度提出してください ※1度回答ボタンを押すと、編集ロックがかかりますので、必ずすべての不備事項をご修正の上回答ボタンを押してください (途中保存はできかねます)**

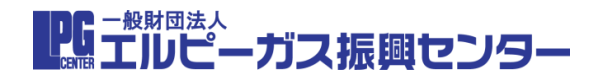

### **⑦マイページの「状態」が[審査中]となっていることを確認**

### **《申請マイページ(配送合理化事業分の例) 》**

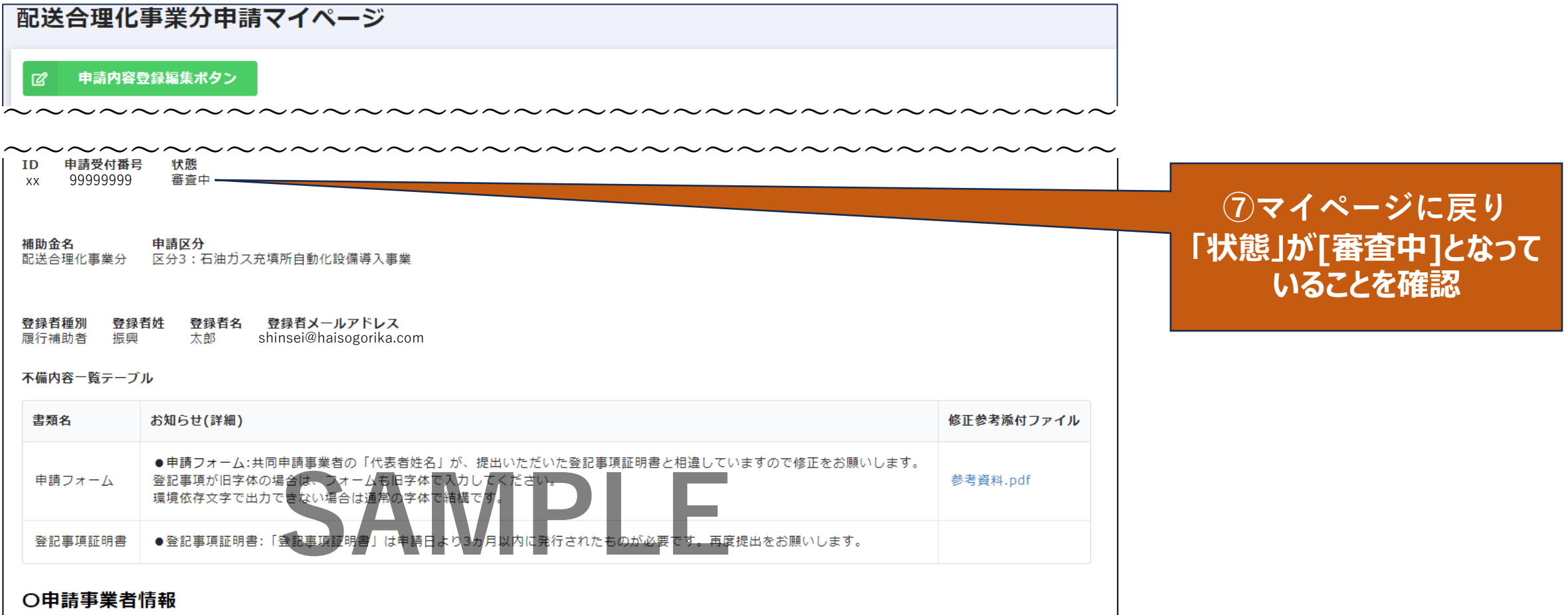

### **これで不備修正処理は完了です 再度修正事項がある場合は①からの繰り返しとなります**

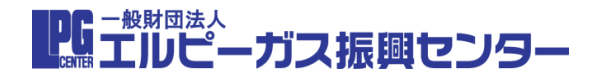

# **注意事項**

**※申請内容のご修正は、必ずこの手引きを最後までご確認の上、お願いいたします**

**※本補助金は、定められた優先順位順に交付決定されます 必ずしも申請が採択されるとは限らない旨ご了承ください**

**※不備内容一覧テーブルに記載された修正内容以外の部分は絶対に変更しないでください**

**※1度回答ボタンを押すと、編集ロックがかかりますので、必ずすべての不備事項をご修正の上 回答ボタンをおしてください(途中保存はできかねます)**

**※不備修正関する問い合わせは、下記件名にて、下記メールアドレスにお願いいたします。**

### **・配送合理化事業分**

**件名 :【申請受付番号】【担当アルファベット】配送合理化申請フォーム不備修正について メールアドレス :[shinsei@haisogorika.com](mailto:shinsei@haisogorika.com)**

### **・設備整備事業分**

**件名 :【ID】設備整備申請フォーム不備修正について メールアドレス :setubidonyu@setubidonyu.com**